## Pagesで文書作成1

(右揃え・中央揃え・左揃え)

2021年11月11日 ひで

## はじめに

 文書作成のアプリで最も有名で多く使われているのが、Microsoft Word です。Windows用もmac用もあります。Windowsパソコンにはプリインス トールされているものもあります。macにはプリインストールはされていま せん。macにはPagesという無料の文書作成用のアプリがありますからWord がプリインストールされてなくてもいいんです。私が書いているこの文書は Pagesで書いています。

 PagesはMicrosoft Wordのファイルも読めます。また、MicrosoftWord のファイルとして保存することもできます。多少レイアウトが崩れることも ありますが、それほど大きな崩れはないので普通に使うには何の問題もない と思います。どうしてもレイアウトの崩れが気にいなる人はMicrosoftWord の購入をしてください。

## 文書作成とは

 Pagesは文書作成アプリです。文書作成とはどういうことかというと、文 書の体裁を整えることです。例えば、今読んでいるこの文書のタイトルは、 ページの最初に大きな太い文字で中央に書かれています。日付は右に寄せて います。私の署名も右に寄せています。そのあと本文に続いています。文書 作成はただ文字を書くだけではなくその体裁を整えることなのです。

1

 文字を書くことについては、「ひでの初心者のた めのmac教室」の5時間目の「macの文字の入力」 に書いてありますから、そちらをご覧になってくだ さい。ここでは文書の体裁を整えることだけを書き ます。

配置の指定(左揃え・中央揃え・右揃え)

 町内会の役員になって、右のような文書を書くと きがあります。この文書は、文字の大きさが全部同 じで文字の配置(左揃え・中央揃え・右揃え)だけ 覚えれば書ける最も簡単な文書です。

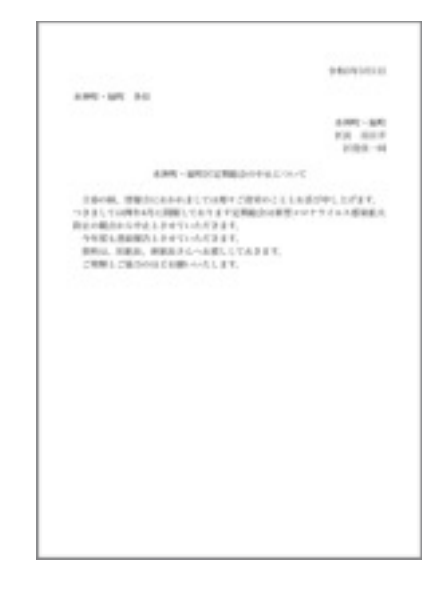

文書をもう少し拡大してみましょう。赤ワクで囲った箇所が左揃え・中央揃 え・右揃えそれぞれの配置を指定しています。

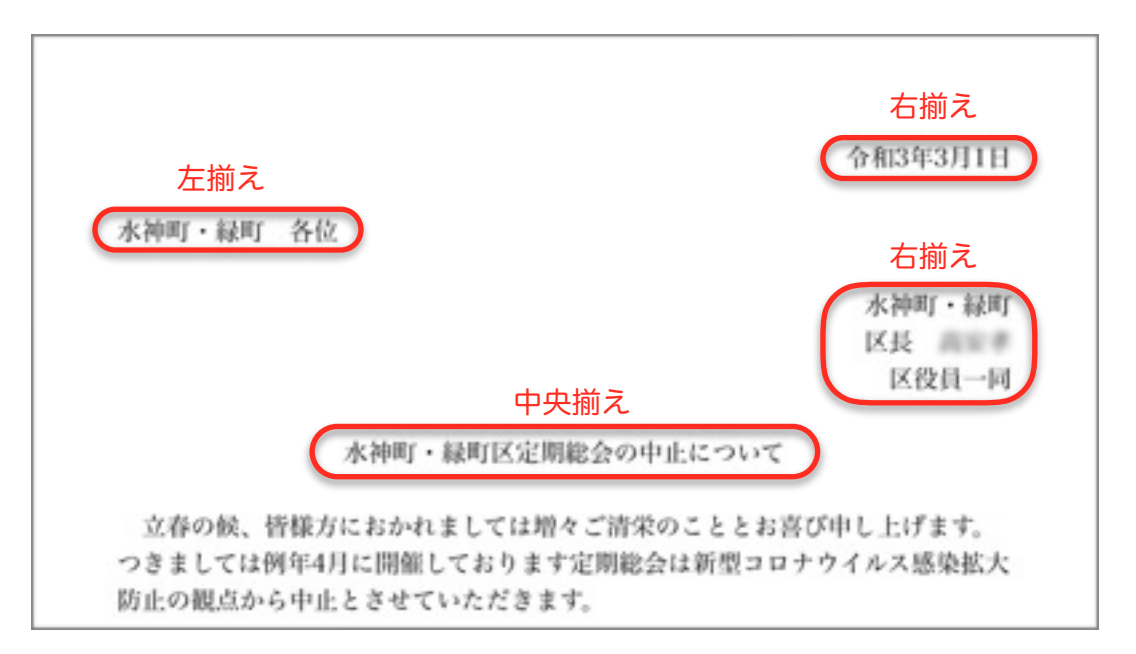

 配置は行単位で行われますので指定したい行にカーソルを移動させ配置の ボタンを押します。Pagesでの配置のボタンは下の図の通りです。

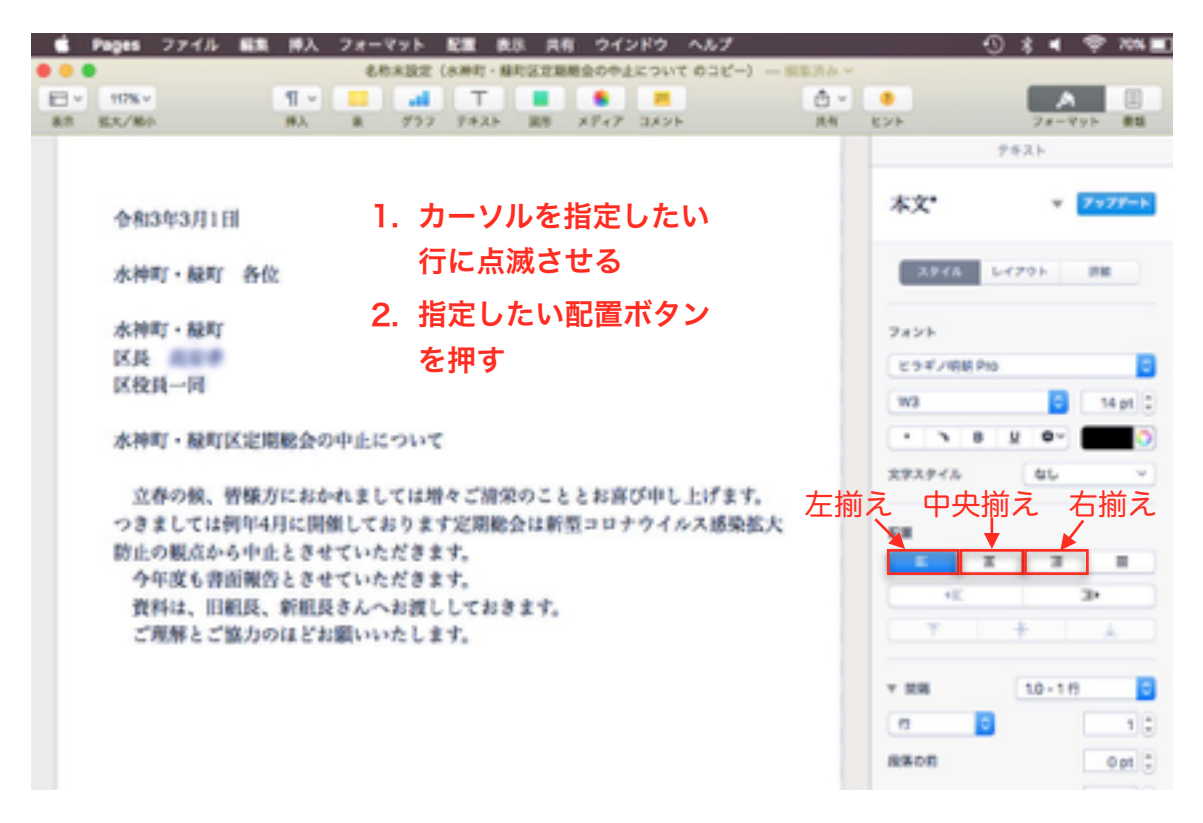

この配置ボタンを使わず空白を入れても見た目は同じような文書になります が、配置ボタンの方が数倍早くできます。

以上